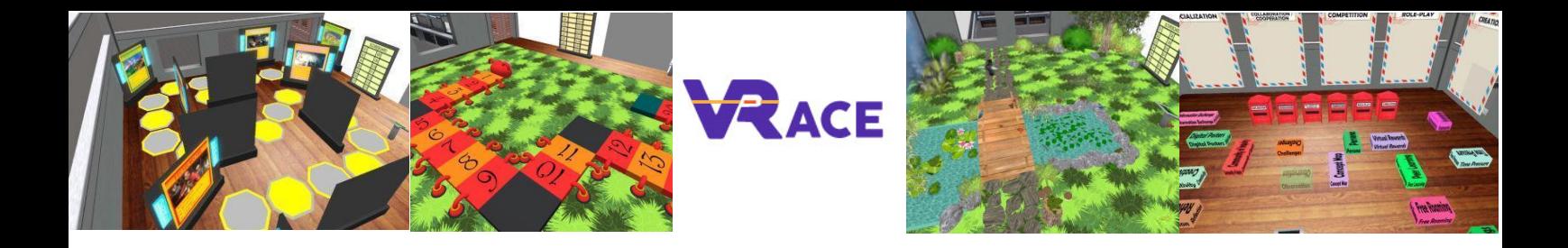

# **Virtual Reality for Augmenting Creativity and**

# **Effectiveness of training**

# **EU - ERASMUS+**

# **2020-1-UK01-KA201-079177**

**Intellectual Output III Manuale Utente**

**Athanasios Christopoulos (UTU), Dario La Guardia (CNR), Ioannis Hatziligeroudis (CTI), Isidoros Perikos (CTI), Kostas Kovas (CTI), Mikko-Jussi Laakso (UTU), Vasile Palade (CU), YingLiang Ma (CU), Zuzana Palkova (CCOV)**

**Language: Italian**

#### **Sommario**

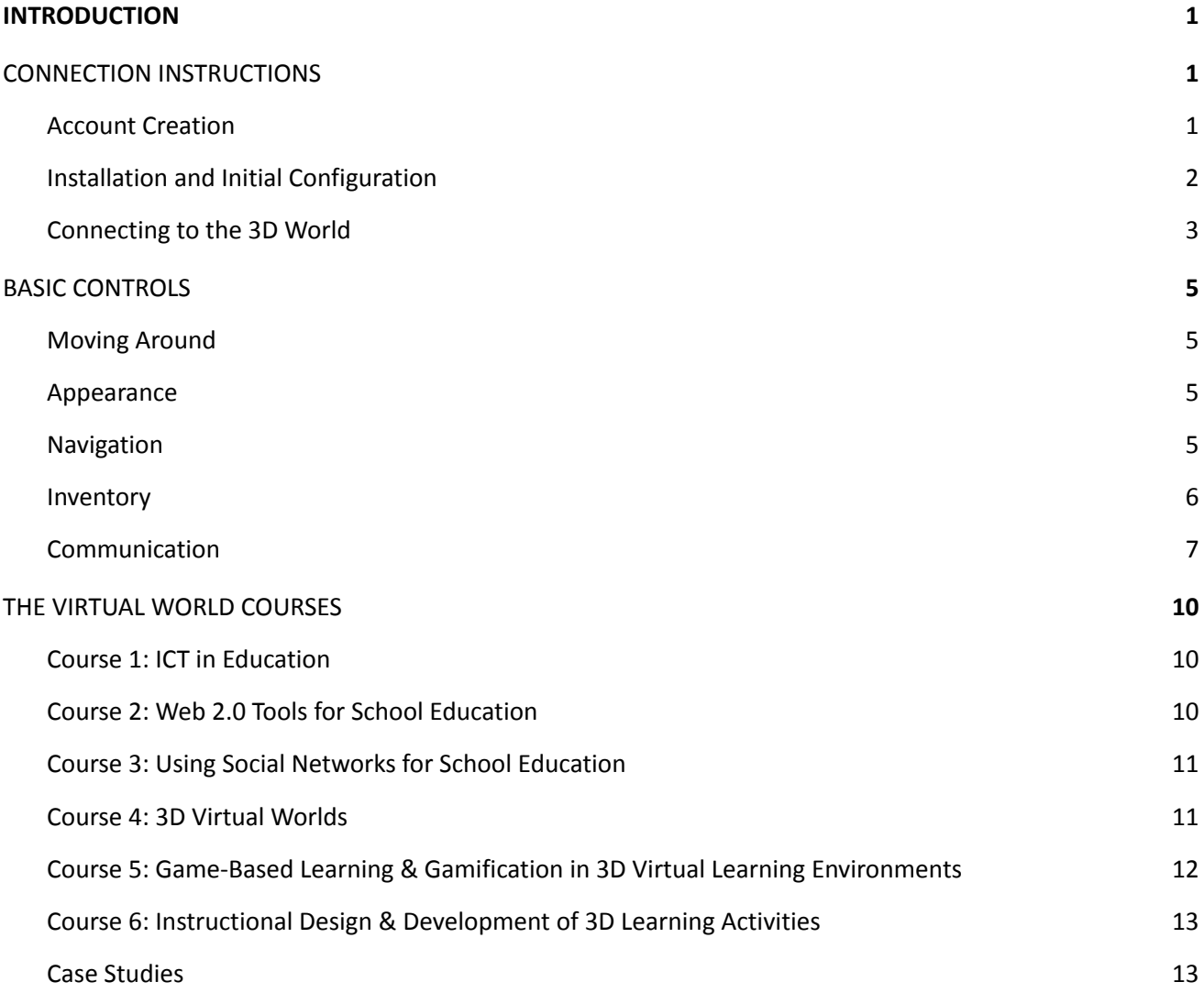

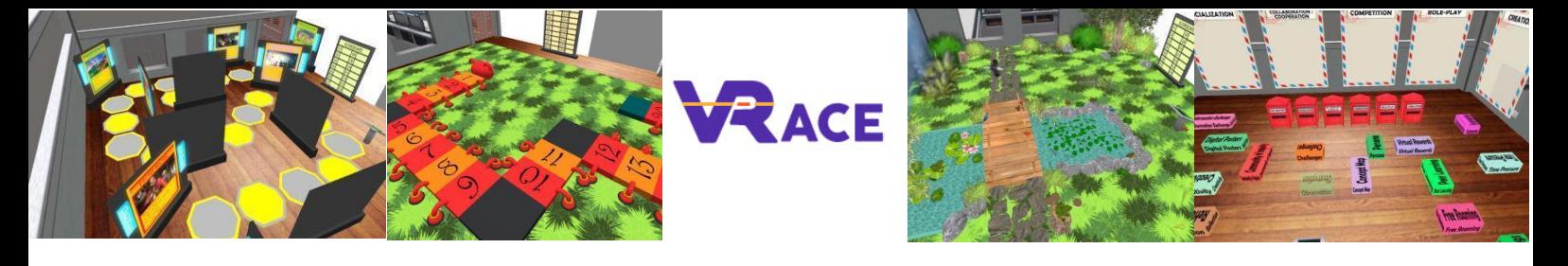

# <span id="page-2-0"></span>**1. Introduzione**

Il Mondo 3D VRACE è il risultato principale del progetto VRACE. Esso ospita la metodologia e tutto il materiale didattico sviluppato. La piattaforma è liberamente disponibile per gli insegnanti, che potranno visitarla e utilizzarla per scopi di autoapprendimento. Inoltre, i formatori saranno incoraggiati a partecipare e ad ampliare i corsi offerti, migliorando le loro competenze in materia di TIC. Ci aspettiamo che l'approccio innovativo di una piattaforma di formazione dinamica in 3D, che permetterà agli insegnanti di aggiungere i propri corsi, possa rivoluzionare l'apprendimento scolastico.

# <span id="page-2-1"></span>**2. Istruzione per la connessione**

## <span id="page-2-2"></span>**2.1 Creazione dell'account**

È possibile creare un account avatar (Nome, Cognome, Password) qui <http://vr-edu.sch.gr:9025/wifi/user/account/>

Il campo e-mail è facoltativo. Per connettersi è necessario ricordare il nome, il cognome e la password, quindi assicurarsi di annotarli.

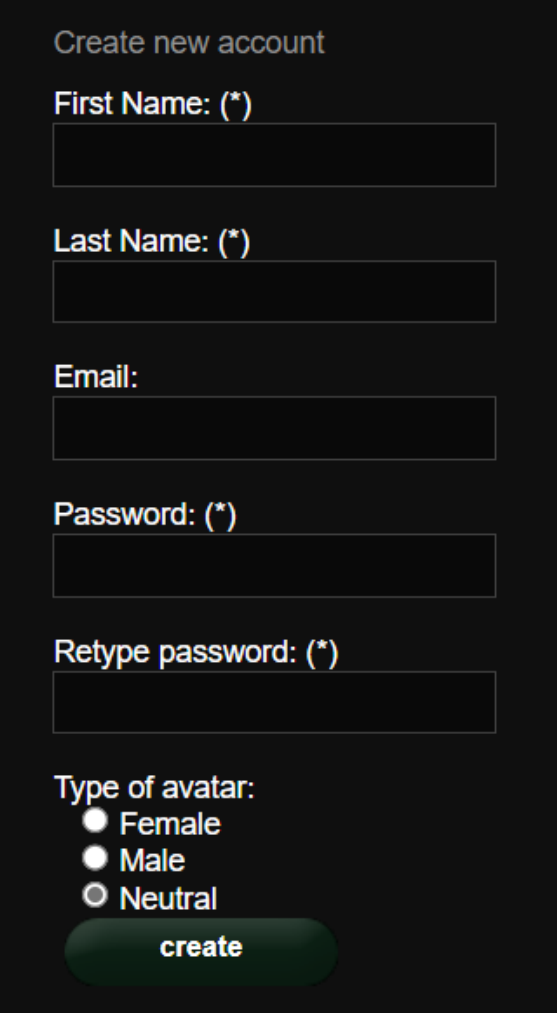

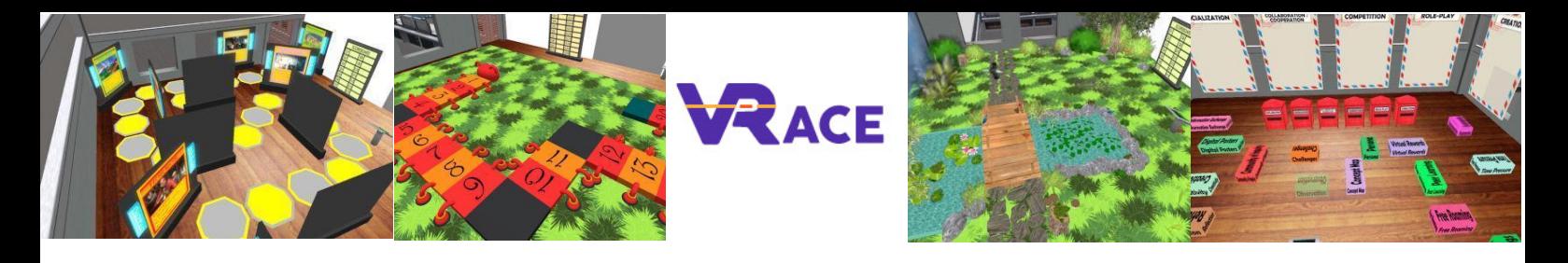

#### <span id="page-3-0"></span>**2.2 Istallazione e prima configurazione**

To connect to the 3D World with that avatar you need 3D viewer Software such as Firestorm or Kokua. We recommend using Firestorm. You can download the version for OpenSim here: <https://www.firestormviewer.org/os-operating-system/>

Scrollare in basso fino a "**Choose your Operating System**" selezionare il proprio sistema operativo dalle icone disponibili e scaricare la versione adatta.

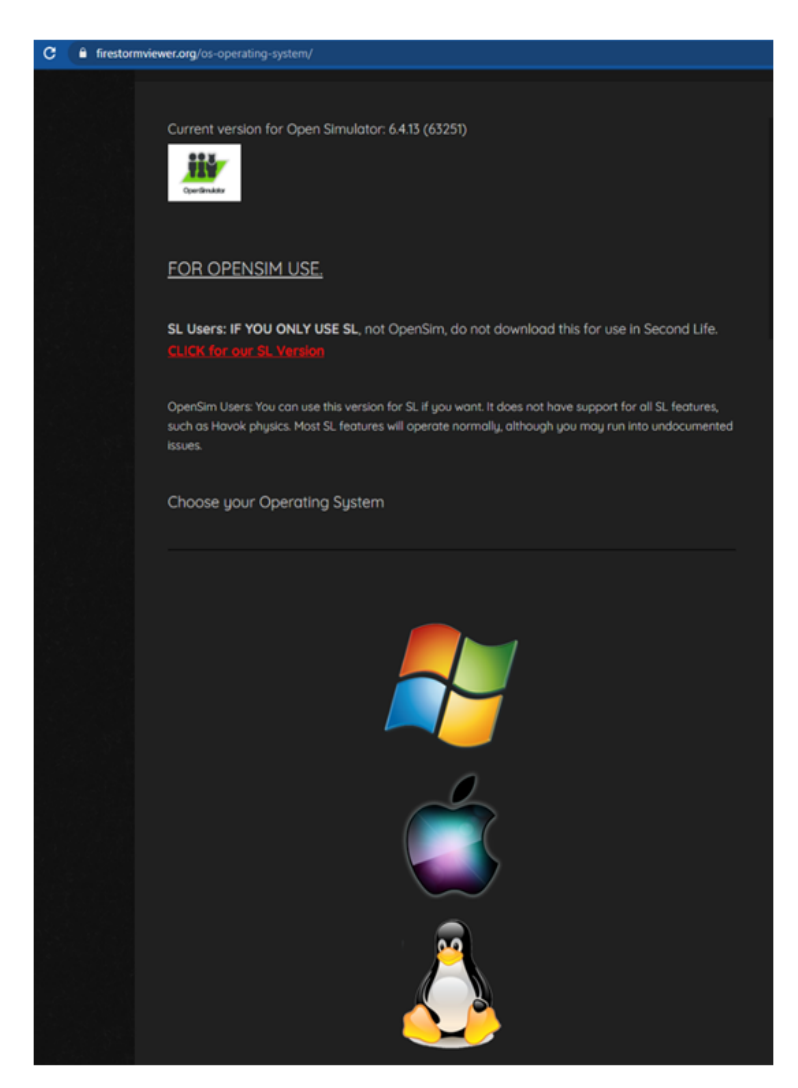

Una volta scaricato, installato e aperto Firestorm, è necessario aggiungere il Mondo 3D VRACE nell'elenco delle destinazioni disponibili (questa operazione va eseguita solo prima della prima connessione):

- 1. Viewer -> Preferences -> OpenSim
- 2. Add new grid: <http://vr-edu.sch.gr:9025/>
- 3. Quindi cliccare su 'Apply' e 'OK'

La griglia VRACE dovrebbe essere aggiunta alla tabella **Manage Grids Table**.

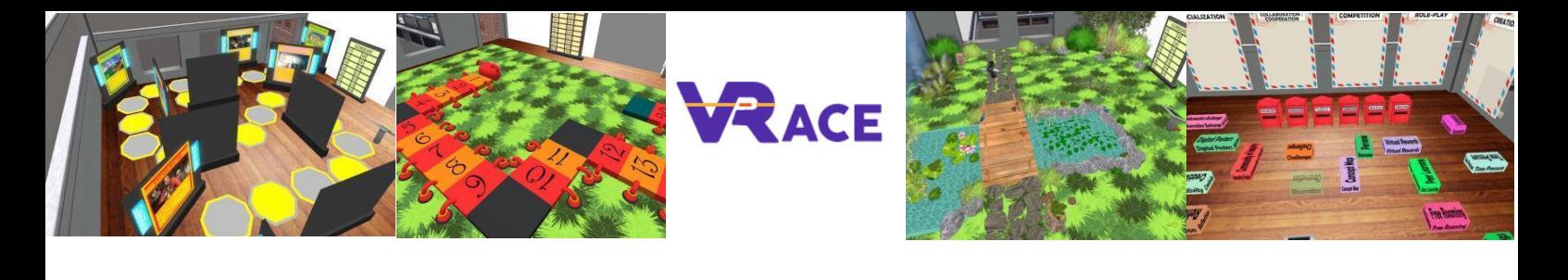

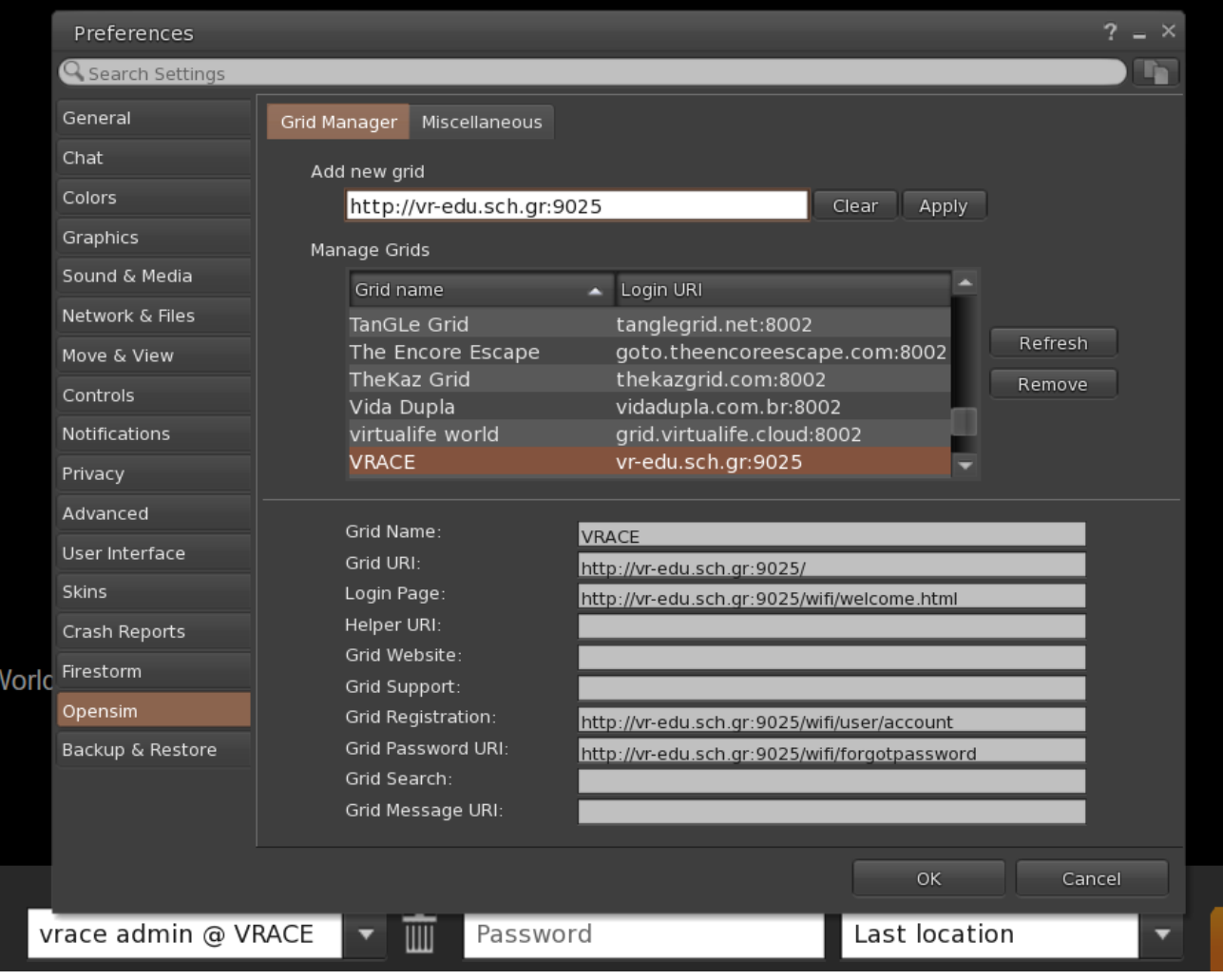

### <span id="page-4-0"></span>**2.3 Connessione al mondo virtuale 3D**

Utilizzare il nome utente "**Nome Cognome**" e la **password** e selezionare la griglia "VRACE" dal menu a discesa. Fare clic su "Log In" per accedere.

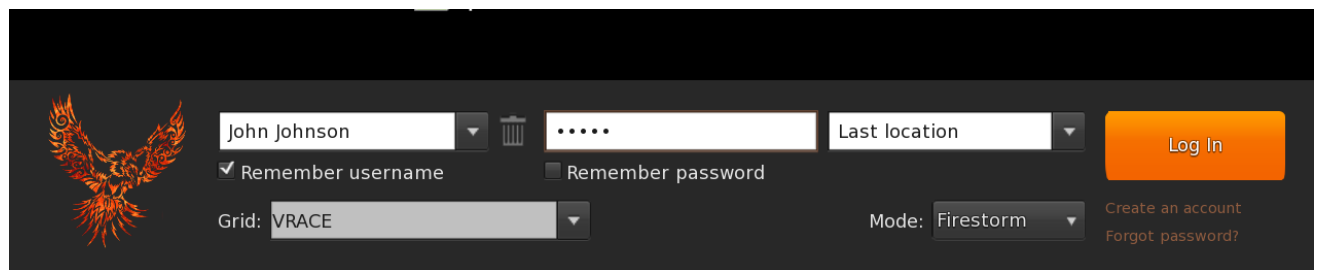

Se l'elenco a discesa "Grid" non appare nel modulo, probabilmente avete scaricato la versione Firestorm sbagliata (tornate alle istruzioni di installazione e assicuratevi di aver selezionato la versione Opensim di Firestorm).

Una volta stabilita la connessione, ci si troverà all'interno del mondo virtuale con il proprio avatar.

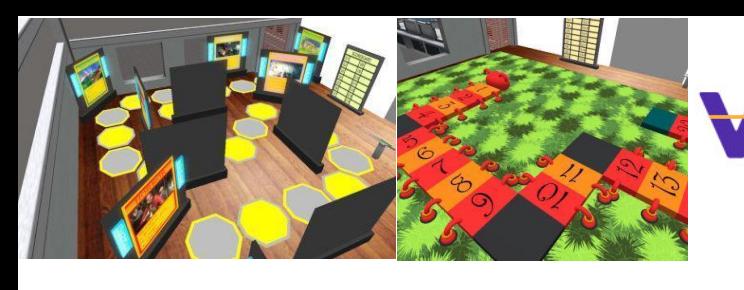

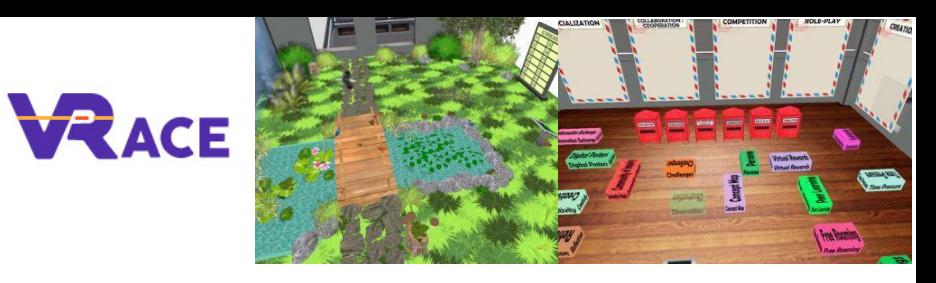

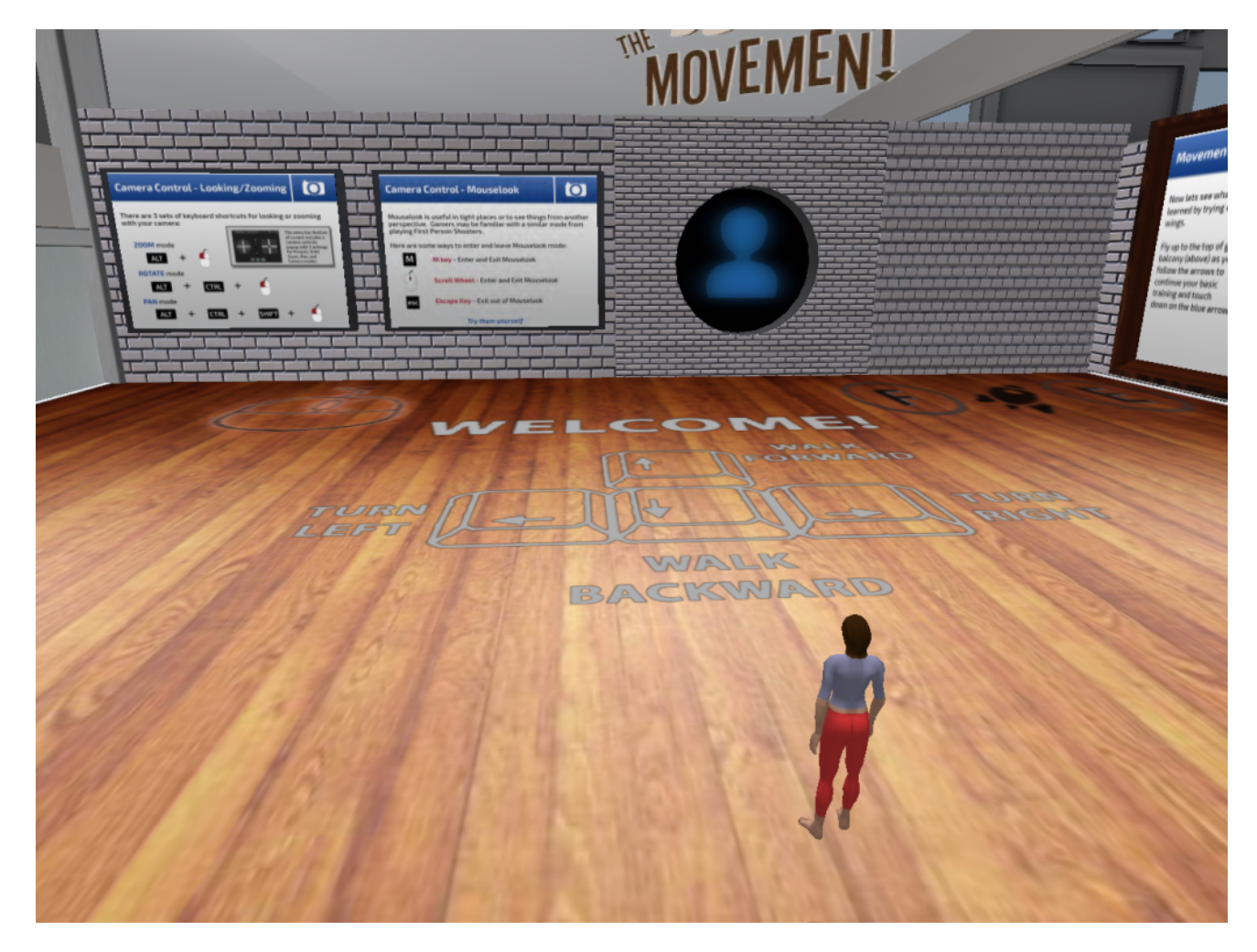

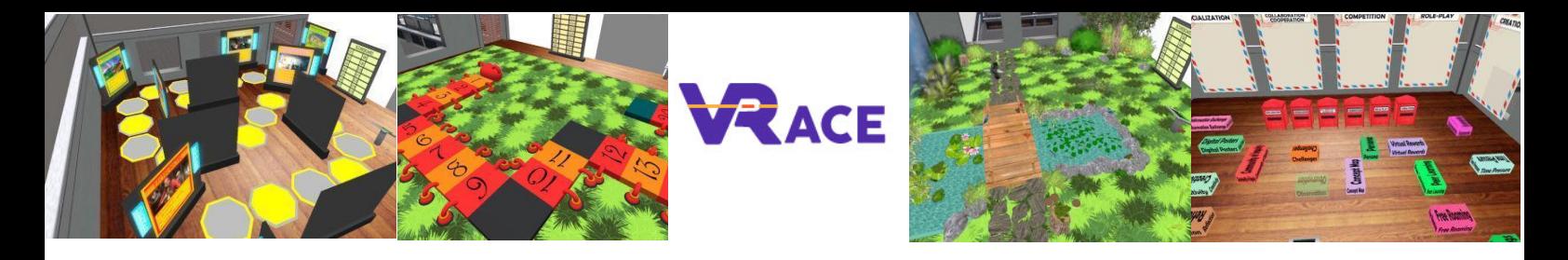

# <span id="page-6-0"></span>**3. CONTROLLI DI BASE**

#### <span id="page-6-1"></span>**3.1 Muoversi**

L'area iniziale contiene tutti i comandi di base per muoversi e controllare la telecamera. Studiate i poster sulle pareti e cercate di prendere dimestichezza nel controllare il vostro personaggio.

#### <span id="page-6-2"></span>**3.2 Aspetto**

Quando siete pronti, potete passare alla stanza successiva, dove potrete cambiare l'aspetto del vostro avatar. Abbiamo incluso una serie di materiali che potete utilizzare.

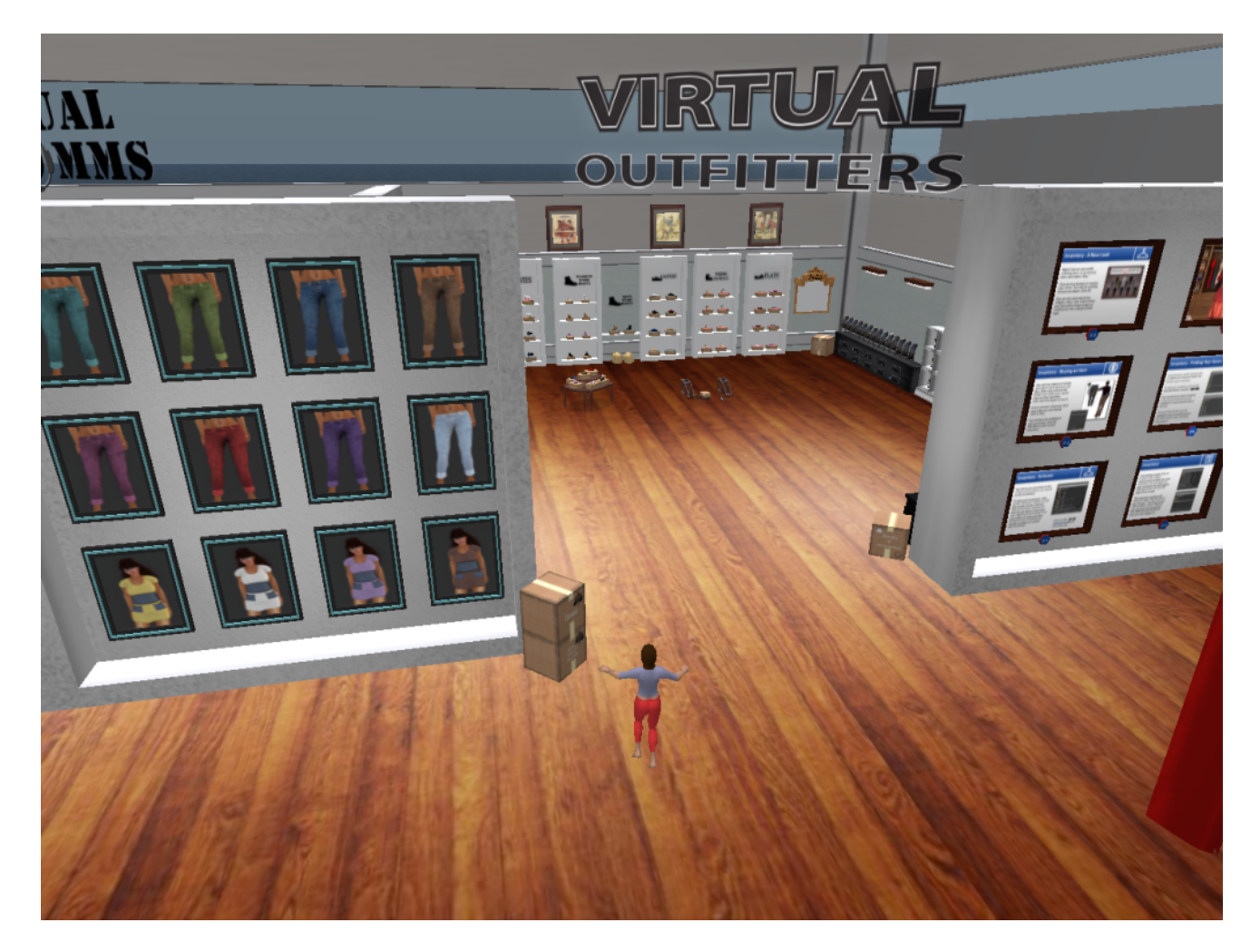

### <span id="page-6-3"></span>**3.3 Spostarsi nel mondo 3D**

Esistono due tipi di mappe che si possono utilizzare per la navigazione:

**World > Minimap**

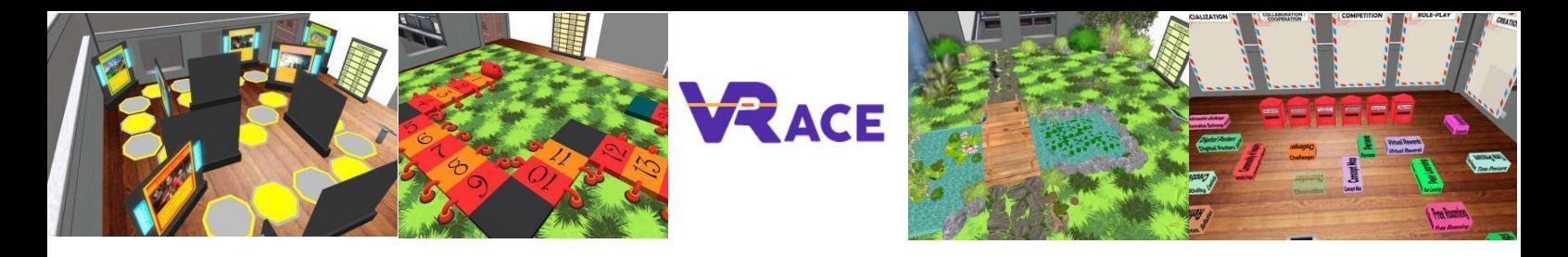

- Mostra una piccola mappa in cui è possibile identificare la propria posizione e si aggiorna in base al movimento dell'Avatar.
- Funge da bussola
- È possibile utilizzare questa mappa per **teletrasportarsi** in un altro punto facendo doppio clic sulla posizione desiderata.

#### **World > World Map**

- Panoramica più ampia della regione con funzione di filtraggio
- È possibile ingrandire/rimpicciolire per trovare altre regioni nelle vicinanze.

### <span id="page-7-0"></span>**3.4 Inventario**

Ogni avatar ha un inventario di file organizzati per tipo di file:

**Avatar > Inventory (Ctrl + I)**

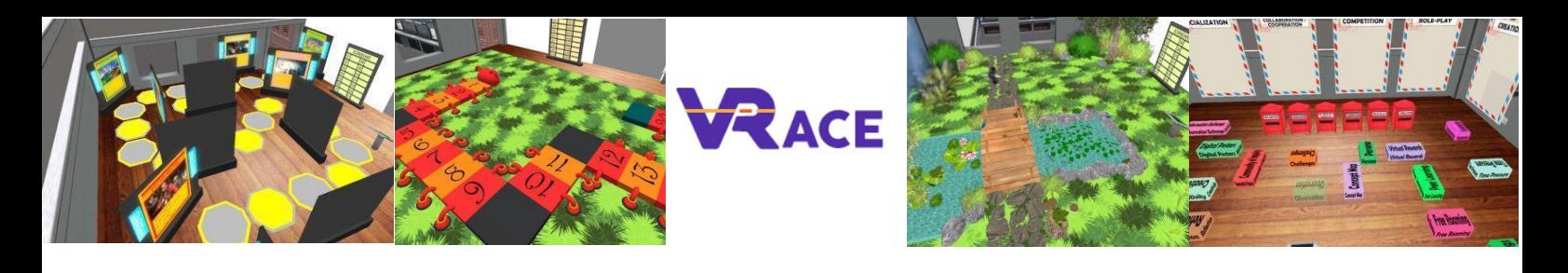

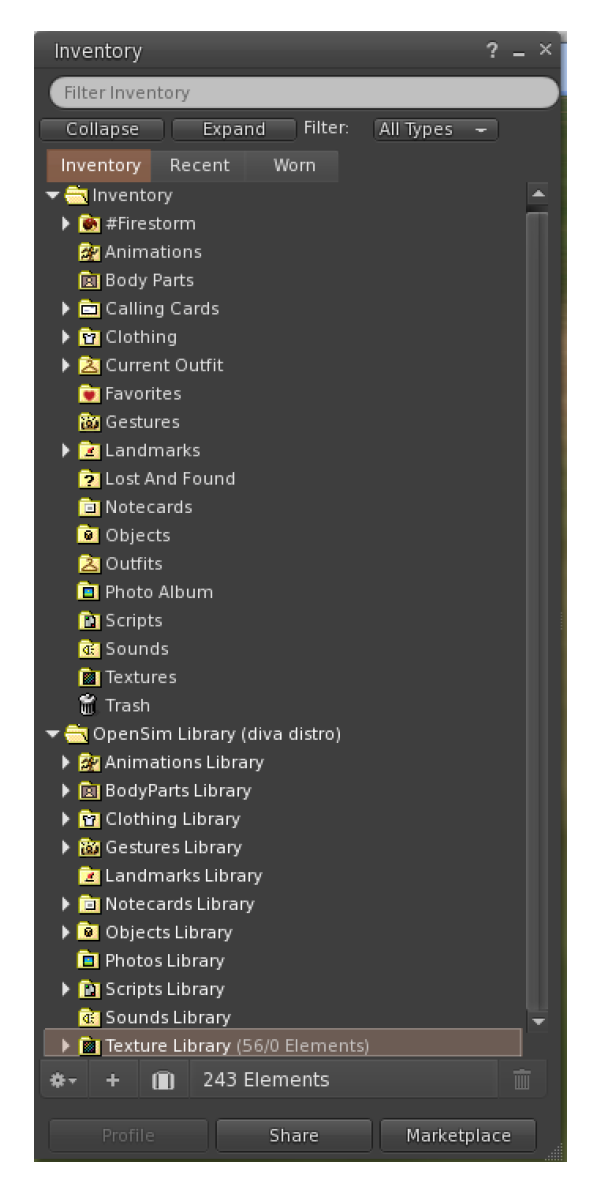

È possibile creare file per l'aspetto del proprio avatar (cartelle BodyParts e Clothing), trovare o creare file di testo con note (cartella Notecards) o trovare gli oggetti ricevuti dalle attività (cartella Objects).

#### <span id="page-8-0"></span>**3.5 Comunicazione**

È possibile aggiungere altri avatar di utenti come amici per trovarli facilmente e potersi teletrasportare da loro. Dalla barra di navigazione del visore, selezionare **Comm -> People**, per aprire una finestra che mostra un elenco di tutti gli utenti vicini. Facendo clic con il tasto destro del mouse su uno degli utenti, è possibile visualizzare il suo profilo, aggiungerlo come amico, inviare un messaggio istantaneo privato (IM), chiedere di teletrasportarsi da lui (**Request Teleport**) o di teletrasportarsi da lui (**Offer Teleport**) e creare un indicatore distinto sul suo luogo per trovarlo facilmente (Track).

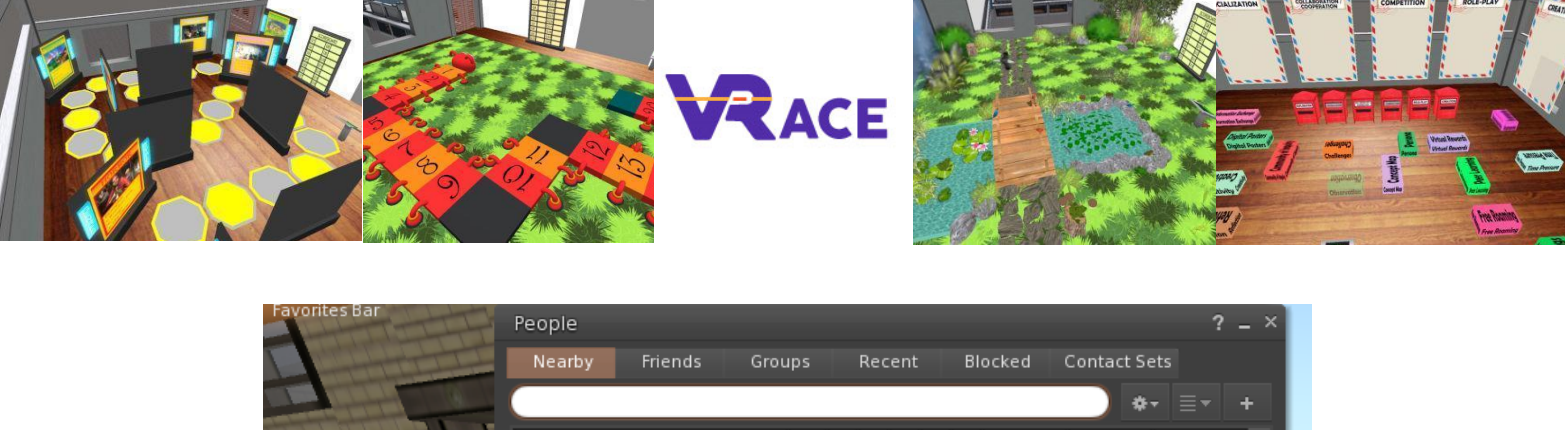

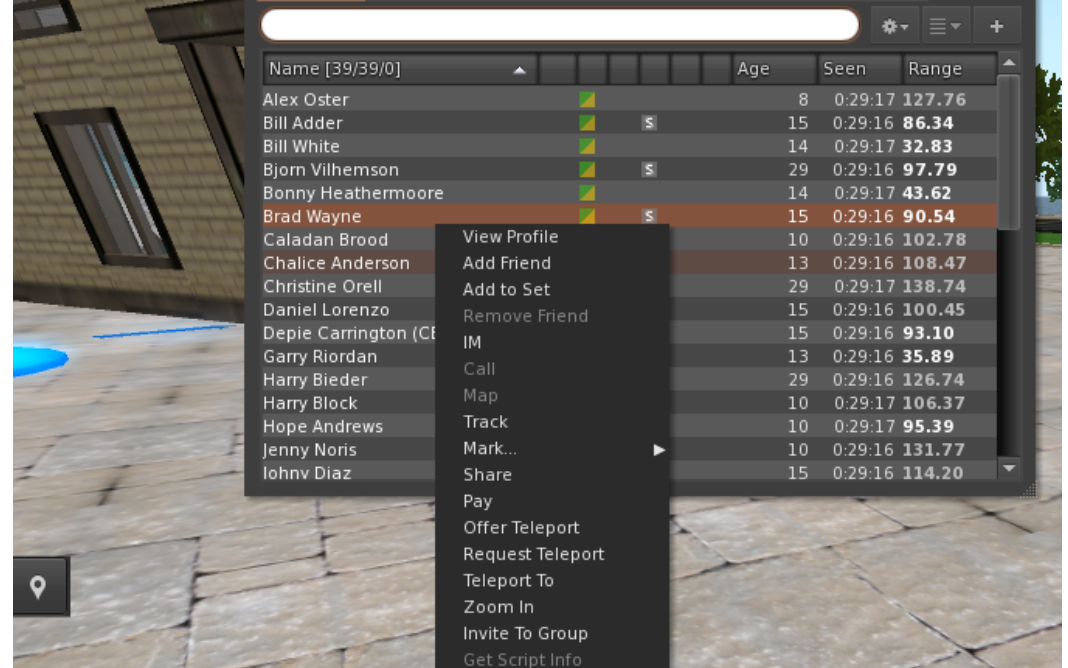

Se avete già aggiunto un utente come amico, potete trovarlo nella scheda "Amici", anche se al momento non è online. È possibile inviare loro un messaggio privato, che verrà visualizzato non appena si collegheranno al mondo virtuale.

È possibile aprire la finestra di chat (**Comm -> Chat**) per visualizzare e partecipare alle conversazioni. L'opzione predefinita "**Nearby Chat**" visualizza tutte le discussioni che avvengono vicino al vostro avatar. C'è anche una scorciatoia per correggere i messaggi istantanei che gli avatar vicini riceveranno utilizzando la barra della chat in basso a sinistra dello schermo.

È possibile configurare i **gesti** da usare con la chat. I gesti sono animazioni eseguite dall'avatar per indicare o sottolineare il proprio atteggiamento o le proprie emozioni. È possibile associare gesti specifici a parole specifiche, in modo che quando li si include nei messaggi di chat, l'avatar esegua le animazioni.

Per prima cosa, aprite il vostro Inventario (**Avatar -> Inventory)** e individuate la cartella "**Gestures Library**", sotto "**Opensim Library**". Ci sono diversi file di gesti in questa cartella e si può fare clic con il pulsante destro del mouse e selezionare "**Activate**" su quelli che si desidera che l'avatar sia in grado di eseguire.

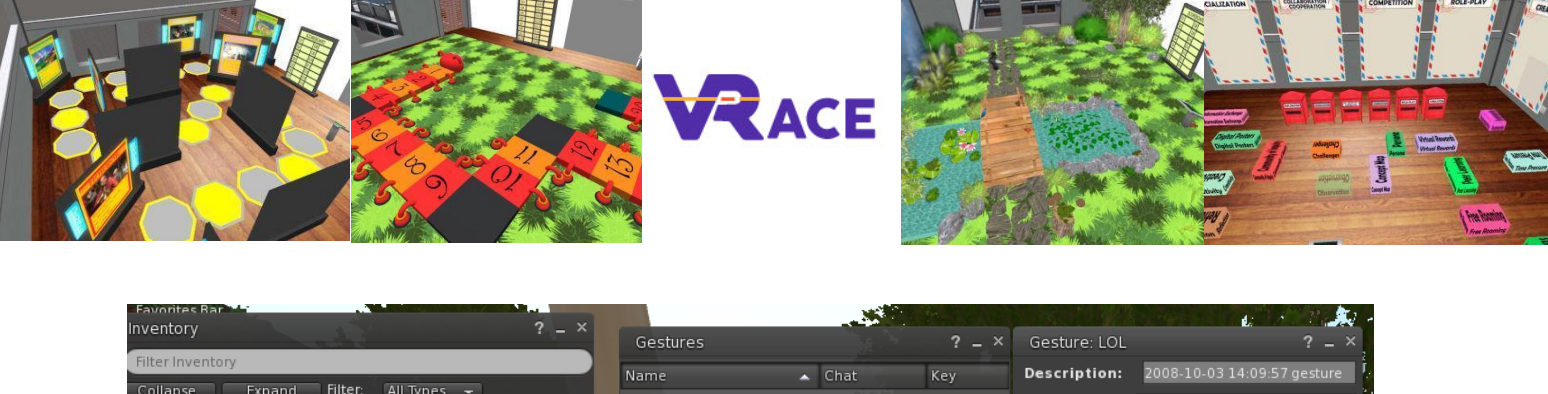

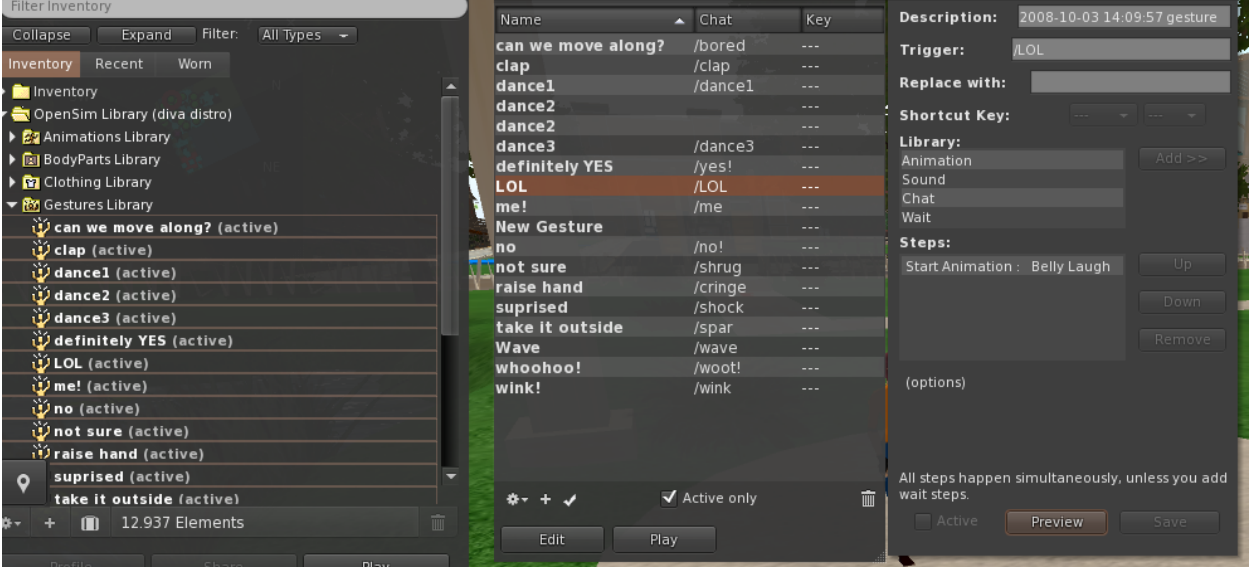

Then open the Gestures Window (**Comm -> Gestures**) and you will see the Gestures you have activated. Double click on one of the Gestures and you will see your avatar performing the animation. Select a Gesture and click the "**Edit**" button to view the details. There is a **Trigger** field that shows the command to use in chat to perform the Gesture. For example, you can write **/LOL** in the chat menu to make your avatar perform a laughing animation.

Quindi aprite la finestra dei gesti (**Comm -> Gestures**) e vedrete i gesti che avete attivato. Facendo doppio clic su uno dei gesti, si vedrà il proprio avatar eseguire l'animazione. Selezionare un gesto e fare clic sul pulsante "**Edit**" per visualizzarne i dettagli. Esiste un campo di attivazione che indica il comando da usare in chat per eseguire il gesto. Ad esempio, è possibile scrivere /LOL nel menu della chat per far eseguire al proprio avatar un'animazione di risata.

È possibile utilizzare la finestra dei gruppi (**Comm -> Goups**) per unirsi o creare un gruppo con altri utenti con cui comunicare.

La comunicazione vocale con altri utenti nel mondo virtuale non è possibile direttamente dal Visualizzatore 3D. Tuttavia, abbiamo preparato un canale vocale in un server Discord (<https://discord.gg/ZKQ3bTUY>), dove gli utenti possono unirsi e partecipare alle conversazioni mentre sono connessi al mondo 3D. Puoi chiedere a tutti gli studenti di entrare nel canale vocale "vrace-voice".

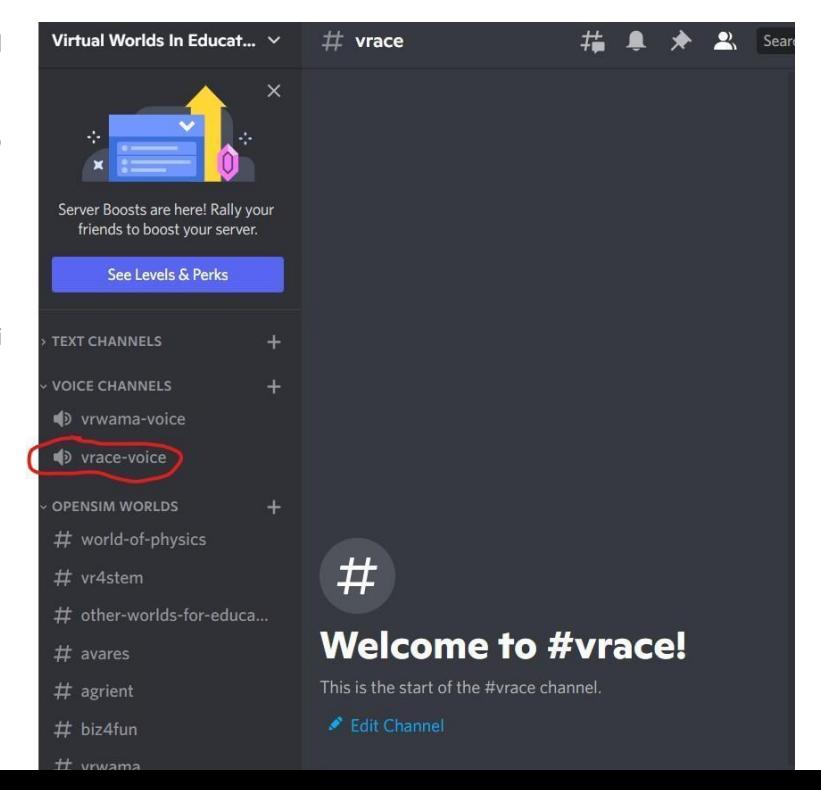

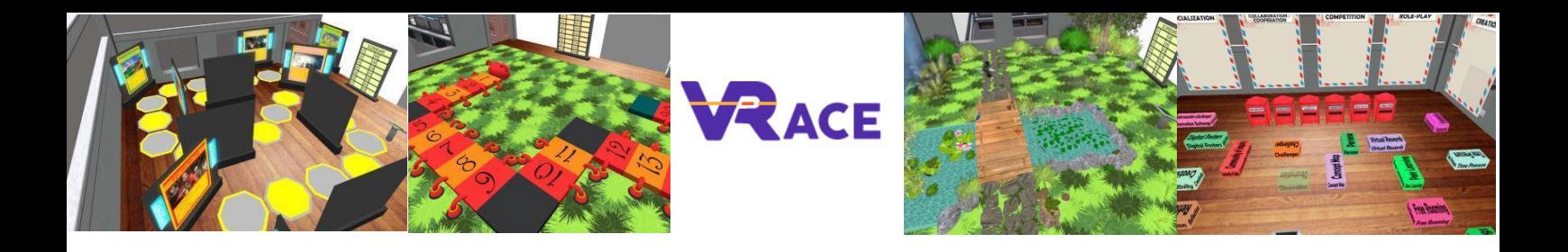

# <span id="page-11-0"></span>**4. IL CORSO NEL VIRTUAL WORLD**

### <span id="page-11-1"></span>**4.1 Corso 1: ICT nella didattica**

Il corso *ICT nella didattica* è composto da 8 argomenti che coprono un'introduzione agli aspetti teorici dell'uso delle TIC per l'insegnamento. Alla fine è prevista un'attività di autovalutazione (un quiz) e un paio di esercizi pratici.

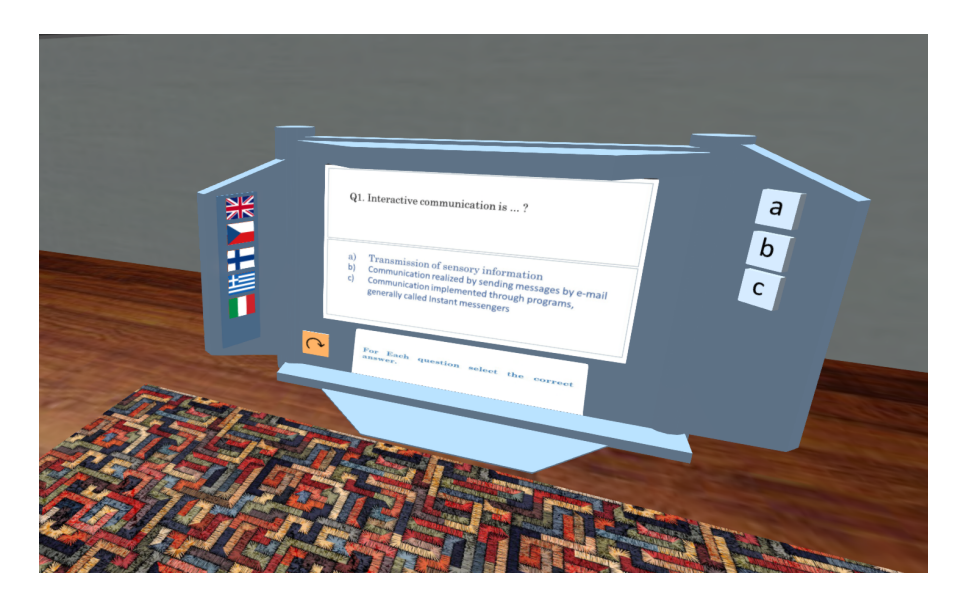

## <span id="page-11-2"></span>**4.2 Corso 2: Strumenti Web 2.0 per l'educazione scolastica**

Il corso *Strumenti Web 2.0 per l'educazione scolastica* è composto da 10 argomenti che coprono alcune delle applicazioni più rappresentative e popolari che vengono utilizzate per l'insegnamento. Alla fine è prevista un'attività di autovalutazione (un quiz) e un paio di esercizi pratici.

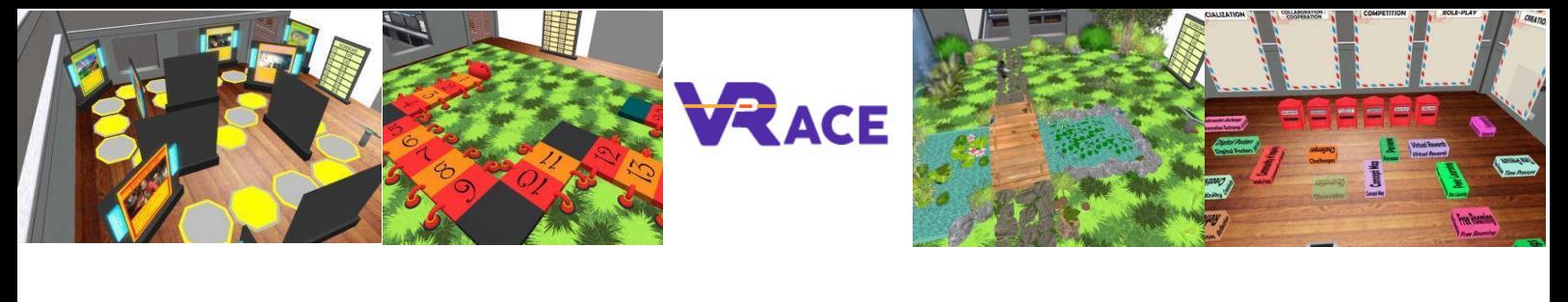

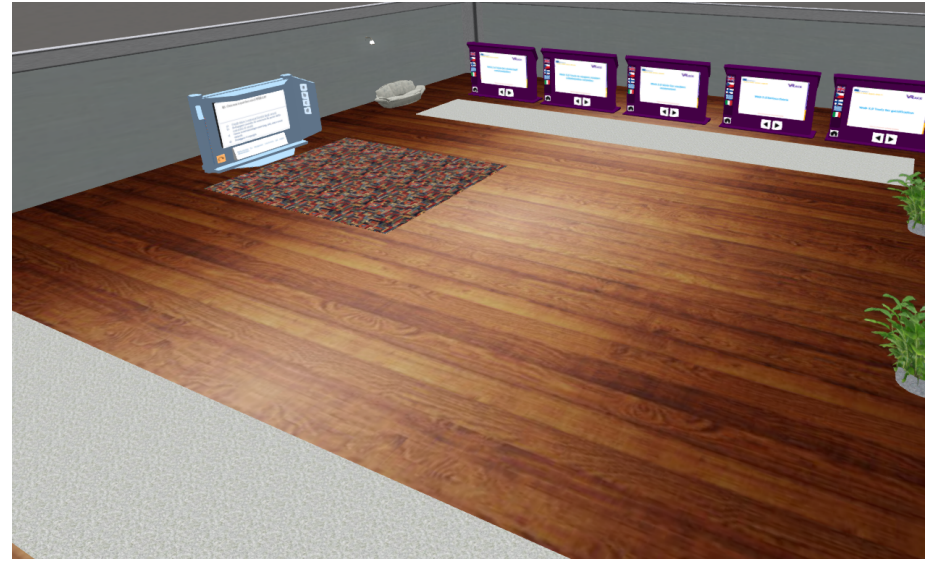

#### <span id="page-12-0"></span>**4.3 Corso 3: Utilizzare I Social Network per la didattica scolastica**

Il corso sui *social network* comprende brevi corsi su 10 argomenti che aiuteranno a sviluppare conoscenze pratiche sull'uso dei social network per l'istruzione scolastica. Inoltre, comprende 3 attività che vi guideranno a progettare le vostre pagine o canali di social network per facilitare le attività di apprendimento a scuola. Non ci sono pre-requisiti per le attività, che possono essere completate in qualsiasi ordine. Inoltre, il corso fornisce anche alcuni casi di studio per mostrare buoni esempi di utilizzo dei social network nella formazione scolastica.

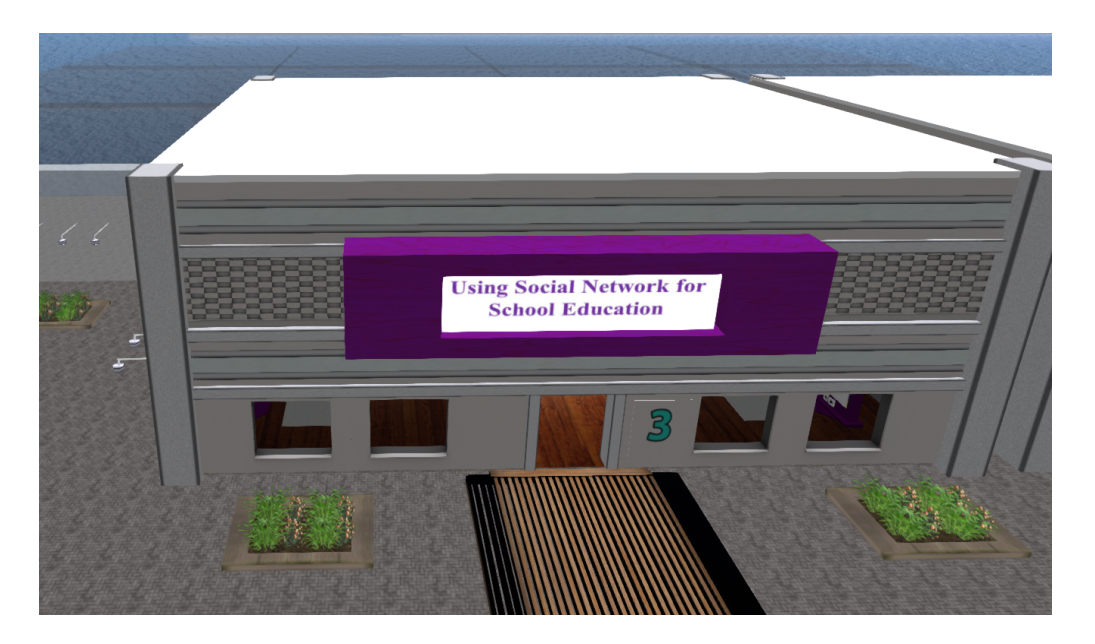

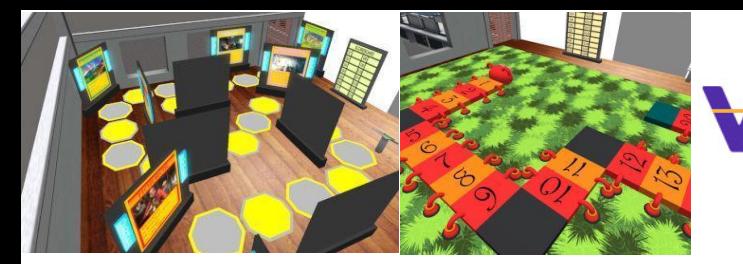

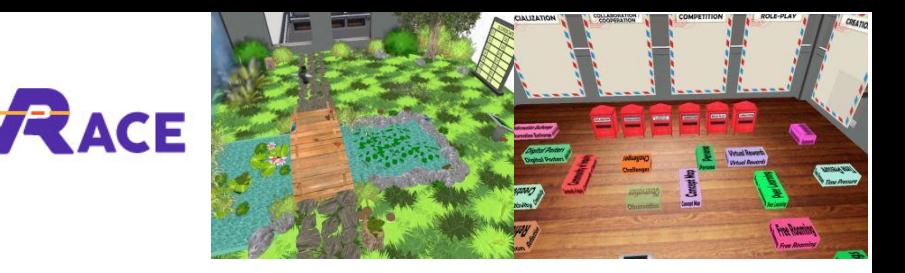

#### <span id="page-13-0"></span>**4.4 Corso 4: Mondi virtuali 3D**

Il corso sui *Mondi Virtuali 3D* si svolge in un edificio di 10 piani, uno per ogni argomento trattato. Questo corso introduce l'insegnante alla tecnologia dei Mondi Virtuali e fornisce tutte le conoscenze tecniche per iniziare a usare Opensimulator e costruire i propri Mondi con esso.

Ogni piano contiene un pannello di presentazione con la teoria. Alcuni argomenti includono un'attività di autovalutazione (ad esempio, quiz, abbinamento, ordinamento). Per gli argomenti che utilizzano il linguaggio LSL di scripting, sono presenti esempi di oggetti implementati con comportamenti specifici, accompagnati dallo script/codice utilizzato. Alcuni argomenti prevedono un Assignment, che indica all'insegnante di provare a implementare qualcosa per conto proprio. Queste attività

di solito invitano l'insegnante a teletrasportarsi in una regione "Sandbox", dove può trovare piccole aree in cui ha il permesso di costruire propri contenuti. Nell'area di atterraggio della regione "Sandbox", l'utente può utilizzare una controllo per selezionare un'area specifica tra quelle disponibili che può utilizzare. Saranno presenti inoltre le ancore che lo teletrasporteranno indietro all'argomento in cui si trovava prima. In questo modo l'insegnante potrà visitare rapidamente le aree Sandbox quando vuole provare qualcosa, e poi tornare al corso principale per continuare con gli argomenti successivi. Ogni piano del corso ha un ascensore con due pulsanti che permettono all'insegnante di passare all'argomento successivo (piano superiore) o precedente (piano inferiore).

## <span id="page-13-1"></span>**4.5 Corso 5: Apprendimento basato sui giochi e gamification in ambienti di apprendimento virtuale 3D**

Il corso sulla *Gamification* comprende 8 attività (strutturate) + 1 (non strutturate) che aiuteranno a sviluppare le conoscenze fondamentali - teoriche e pratiche - sull'essenza di questo approccio didattico. Le cosiddette "questline" (cioè le sfide) possono anche fungere da punto di riferimento o di ispirazione per futuri sviluppi e applicazioni in classe. Sia il materiale teorico che le esercitazioni pratiche sono completamente integrate l'una con l'altra. Avere una esperienza o conoscenza pregressa del settore della Gamification può facilitare le procedure, ma non è richiesto. Inoltre, il completamento delle attività può avvenire in qualsiasi ordine (cioè, non ci sono prerequisiti).

A differenza degli altri corsi, quando si inizia il corso Gamifcation si viene teletrasportati su un'isola separata, dove è possibile selezionare la lingua preferita e visitare la "Torre" dove si svolgono le attività.

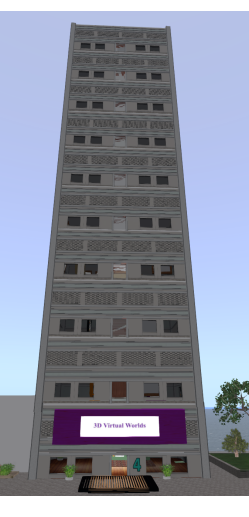

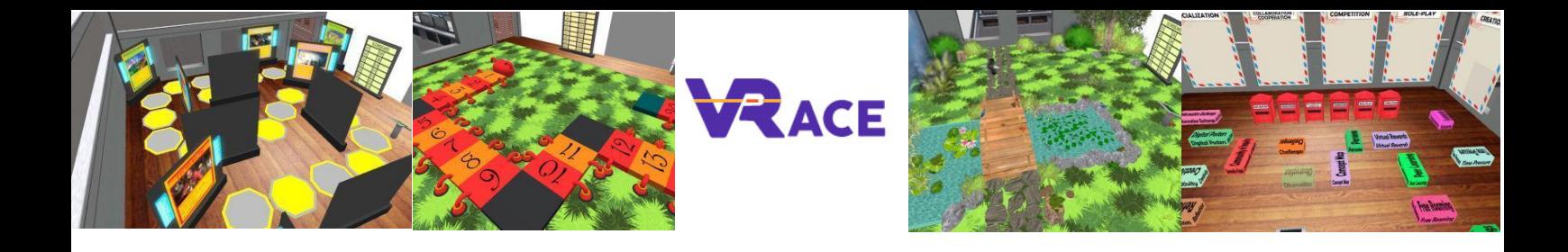

.

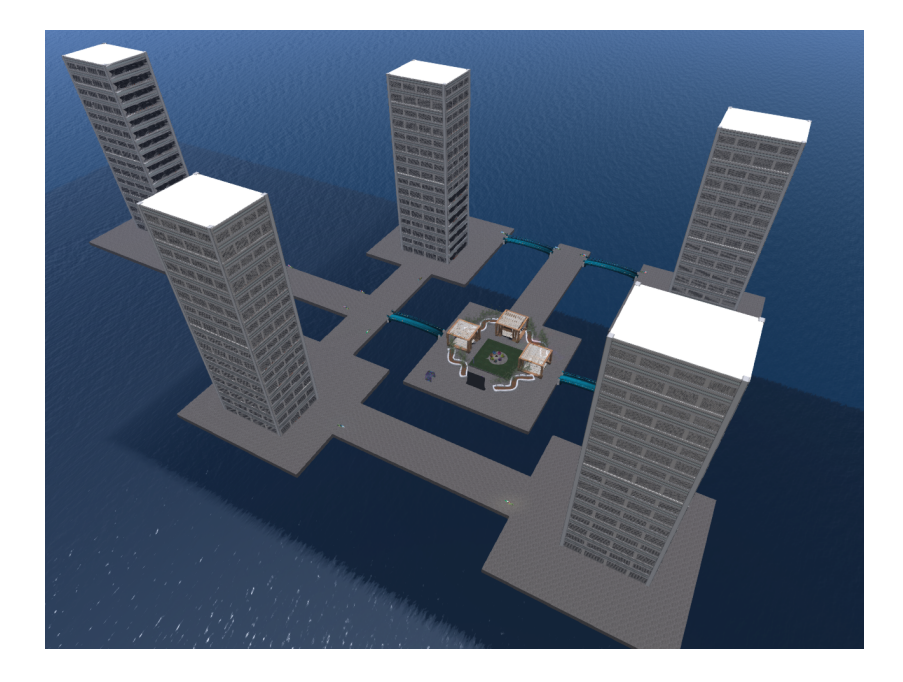

#### <span id="page-14-0"></span>**4.6 Course 6: Progettazione didattica e sviluppo di attività di apprendimento in 3D**

Il corso 3D *Instructional Design & Development* comprende 2 attività che vi guideranno nel progettare e sviluppare le vostre attività didattiche nel mondo virtuale 3D. La prima parte fornisce linee guida passo passo su come definire gli obiettivi di apprendimento, come progettare le attività didattiche e come preparare l'approccio di gamification/gioco. Inoltre, fornisce indicazioni sulle fonti di contenuti e materiali già pronti e si conclude con le procedure di progettazione da seguire per creare i progetti. La seconda parte è prettamente tecnica e riguarda la progettazione e lo sviluppo dei contenuti 3D. Per aiutarvi a comprendere le basi di queste attività, abbiamo incluso una serie di compiti "facili da eseguire" e i contenuti corrispondenti nel mondo virtuale 3D. Siete liberi di adottare e adattare gli esercizi di esempio con i mezzi o i modi che desiderate. Inoltre, vengono fornite delle linee guida per coloro che sono esperti di tecnologia e desiderano sperimentare funzionalità più avanzate.

In particolare, dopo aver letto i pannelli di presentazione forniti, l'insegnante potrà ricevere una raccolta di implementazioni che coprono una varietà di attività di apprendimento. In seguito, è incoraggiato a visitare l'area "Sandox" e a costruire i propri contenuti adattando le implementazioni fornite, oppure a realizzare le proprie idee utilizzando le competenze tecniche, gli strumenti e le metodologie apprese nei corsi precedenti.

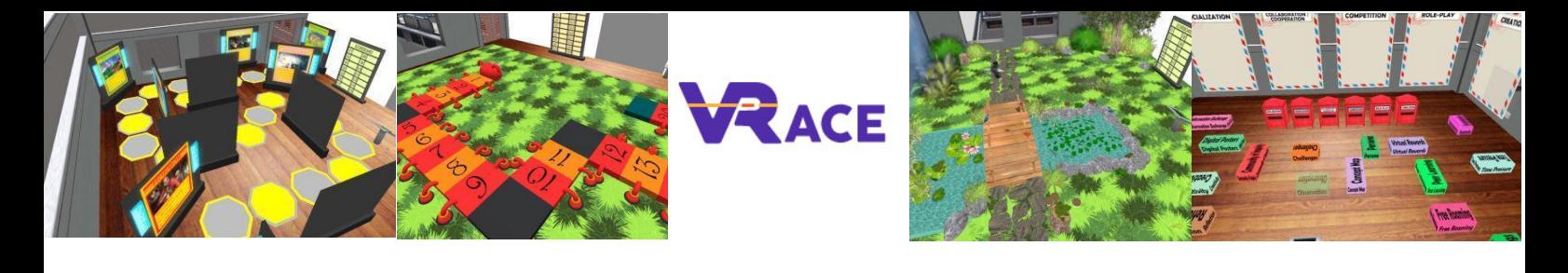

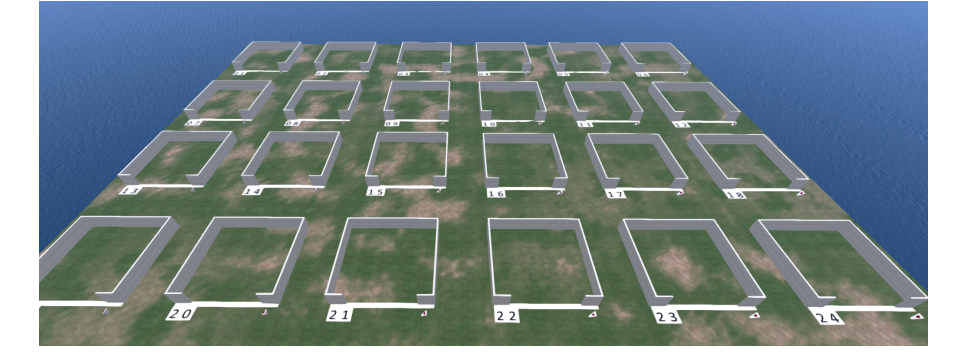

#### <span id="page-15-0"></span>**4.7 Casi Studio**

Infine, ci sono due piccole aree che ospitano materiali (attività di apprendimento) provenienti da un paio di progetti che hanno utilizzato con successo i mondi virtuali 3D e i concetti di gamification.

La prima area comprende attività selezionate sulla matematica, realizzate dai membri del consorzio nell'ambito del progetto "MATHESIS" - 2020-1-RO01-KA201-080410.

La seconda area comprende attività selezionate sulla Fisica, realizzate dai membri del consorzio nell'ambito del progetto "World Of Physics" - 2016-1-CY01-KA201-017371.

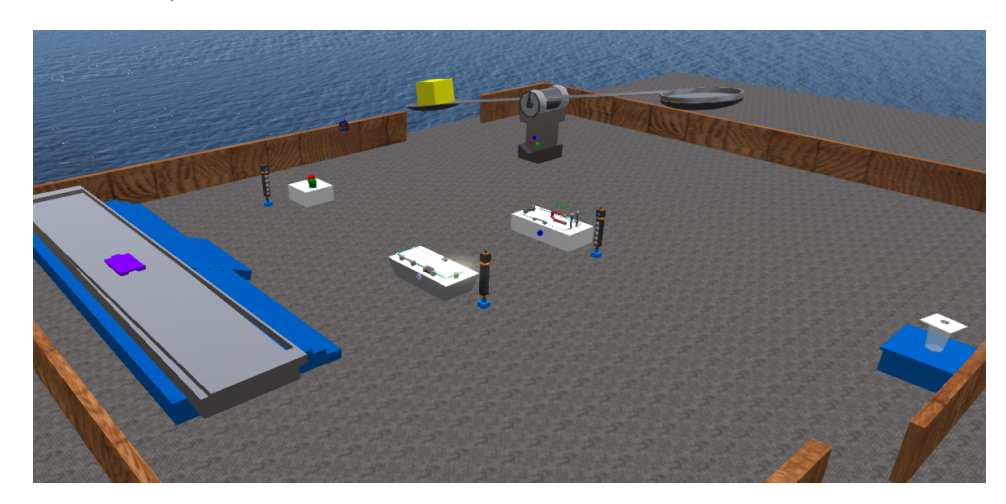